# *HARMONYS TALK*

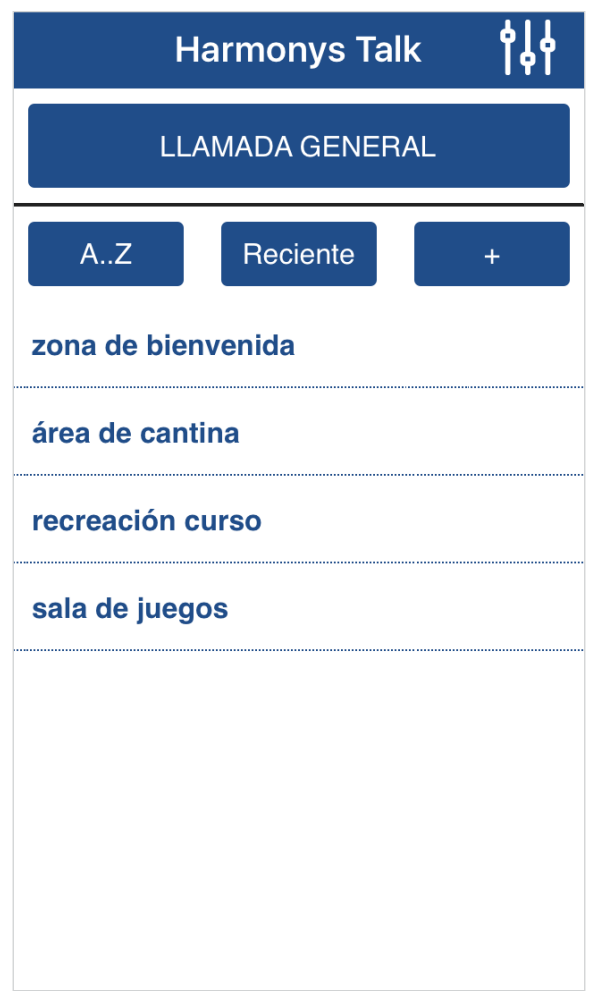

*Manual de uso*

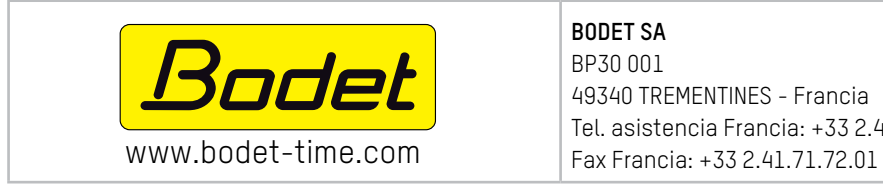

**BODET SA** BP30 001 49340 TREMENTINES - Francia Tel. asistencia Francia: +33 2.41.71.72.99

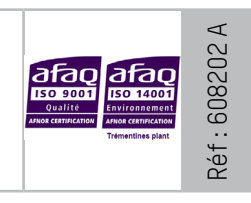

*Asegúrese al recibir el producto de que no ha sufrido daños durante el transporte atribuibles al transportista.*

## **ES**

## **ÍNDICE**

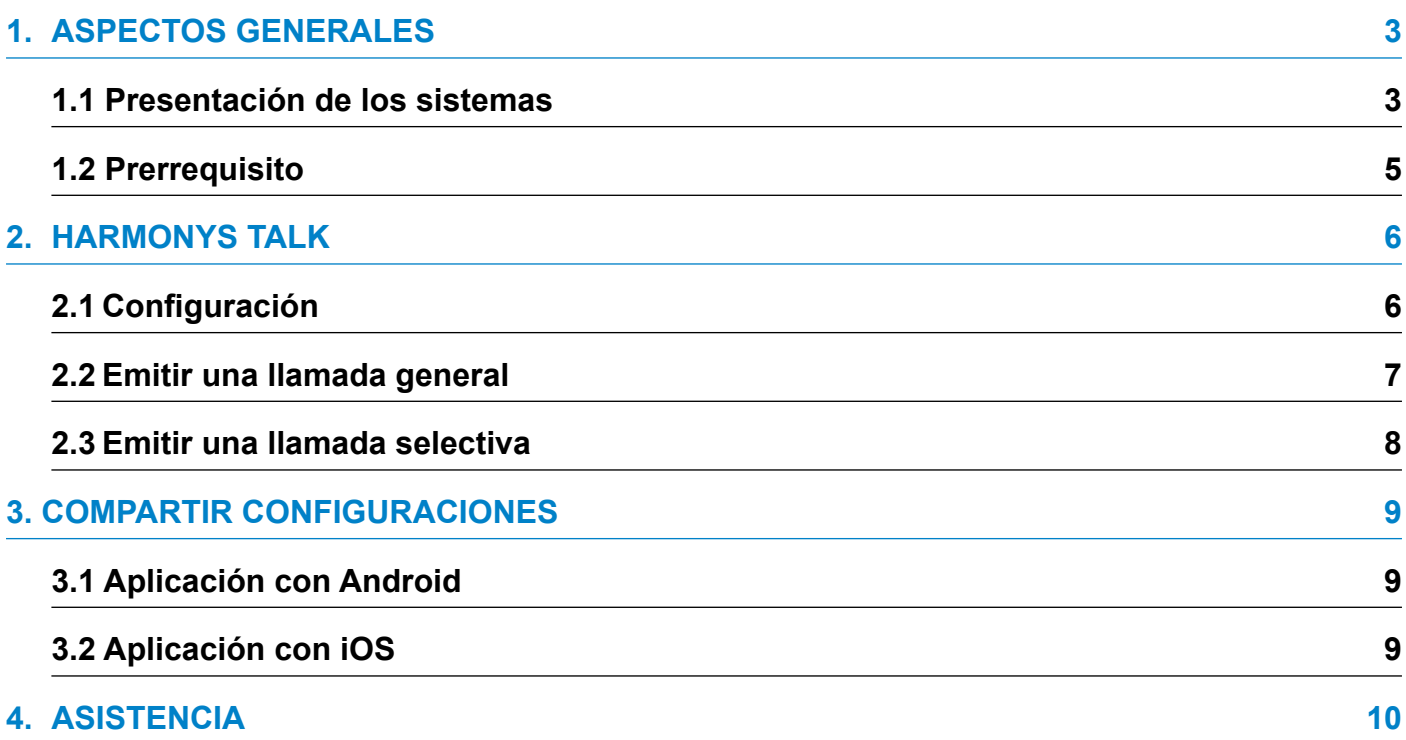

### **1. Aspectos generales**

Este manual se ha elaborado para facilitar al máximo el uso de las aplicaciones Harmonys Talk.

Es aconsejable leer estas instrucciones con atención antes de manipular las aplicaciones.

Conserve este manual durante toda la vida útil de las aplicaciones para poder consultarlo cuando sea necesario.

Datos no contractuales. La empresa Bodet se reserva el derecho de efectuar modificaciones de carácter funcional, técnico, estético o de color en las aplicaciones sin previo aviso.

El presente manual puede ser modificado sin previo aviso. Para obtener la versión más reciente del documento, consulte nuestra página web: www.bodet-time.com.

#### **Información general:**

El presente manual describe todas las opciones de las aplicaciones. No obstante, dependiendo de su configuración, es posible que no disponga de algunas de las funciones.

#### **1.1 Presentación de los sistemas**

**>** Las aplicaciones pueden usarse como complemento al software Sigma siempre y cuando la red cuente con un reloj patrón Sigma y carillones Harmonys sobre la red (ej.: definir las zonas de los carillones, etc.).

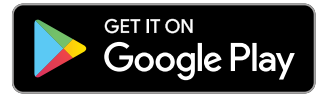

*Configuración mínima necesaria: Andoid 4.0 Configuración mínima necesaria: iOS8*

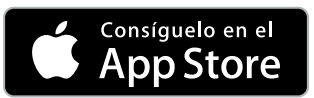

**>** La aplicación permite realizar una llamada por micrófono desde un smartphone.

**>** Los parámetros, como la dirección multicast, la prioridad de reproducción, la grabación automática de los mensajes sin volver a escucharlos, el número de mensajes en la memoria (de 10 a 50) y la copia de seguridad de la configuración (para cargarla en varios smartphones), pueden configurarse desde la aplicación.

### **1.2 Prerrequisito**

- **>** Todas las acciones efectuadas desde aplicaciones pasan por el reloj patrón SIGMA. Las órdenes quedan registradas en el reloj patrón, no se producen alteraciones en caso de que se corte la electricidad.
- **>** Envío del comando multicast al reloj patrón Sigma.
- **>** Utilizar la red WiFi® pedagógica autorizando de smartphones exclusivamente a «pasar la puerta de enlace» (por dirección MAC) hasta la VLAN donde está instalado el reloj patrón.
- **>** Utilizar una red WiFi® con el SSID oculto y conectarse solo cuando sea necesario.
- **>** Activar la micrófono del smartphone que va a utilizarse (consultar las instrucciones del smartphone).
- **>** Activar la opción WiFi® del smartphone que va a utilizarse y conectarse a la red (consultar las instrucciones del smartphone).

#### **2.1 Configuración**

1) Una vez se ha instalado la documentación, seleccionar el icono para iniciar la aplicación.

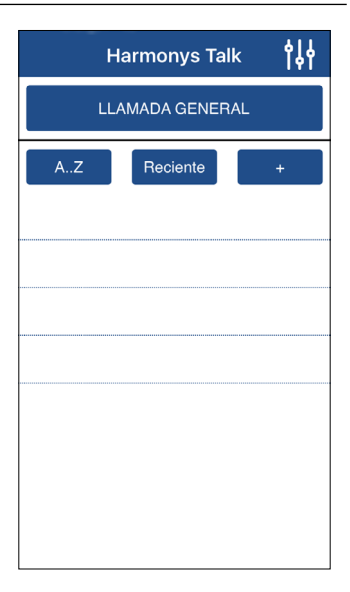

- 2) Configurar la aplicación pulsando <sup>1</sup>. Se abrirá la siguiente ventana:
- **1** Especificar la dirección multicast. La dirección indicada en la aplicación debe coincidir exactamente con la dirección IP del reloj patrón de su red (ponerse en contacto con el administrador de la red).
- **2** 3 niveles de prioridad (bajo, normal, alto).

Seleccionar la prioridad aplicable en caso de que un carillón reciba varios flujos:

- Alta: continúa emitiéndose el flujo con prioridad alta independientemente de los otros flujos recibidos.
- Normal (por defecto): continúa emitiéndose el flujo con prioridad normal en caso de que se reciba un flujo con prioridad baja, pero se interrumpirá si se recibe un flujo con prioridad alta siendo sustituido por este último.
- Baja: continúa emitiéndose el flujo con prioridad baja en caso de que se reciba un flujo con prioridad baja (orden cronológico de prioridad: se mantendrá el flujo recibido primero).
- **3** Seleccionar la casilla para grabar automáticamente los mensajes emitidos sin escucharlos.

**4** Guardar la configuración. Volver a la ventana principal.

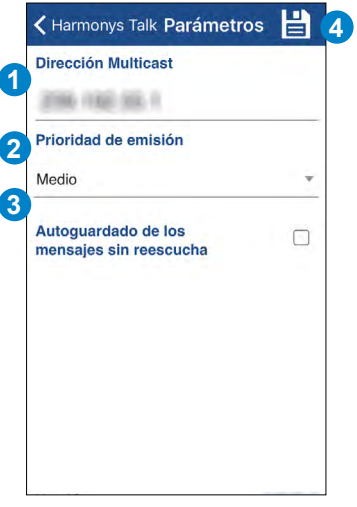

#### **2.2 Emitir una llamada general**

Para emitir una llamada general a todos los carillones Harmonys de la instalación se puede emitir:

- un mensaje pregrabado,
- un mensaje en directo sin escucharlo previamente.

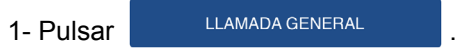

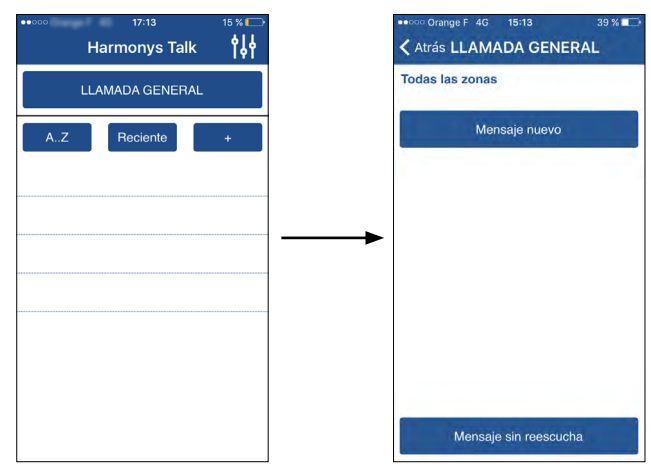

#### **2.2.1. Emitir un mensaje en directo sin escucharlo previamente**

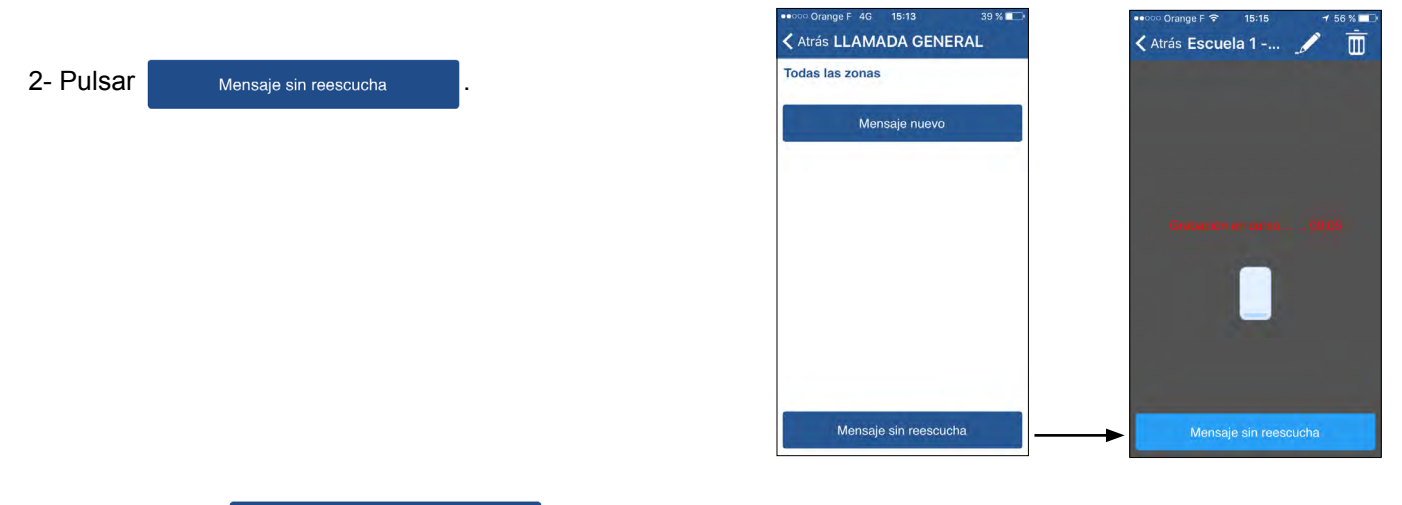

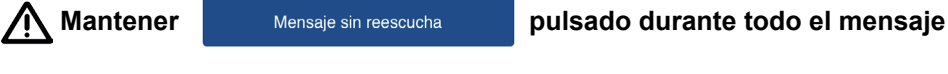

 $\widehat{\bm{l}}$ la duración de la grabación debe ser de 3 segundos como mínimo.

Al soltar el botón, se abre la siguiente ventana y el mensaje se emite a todos los carillones Harmonys.

Pulsar **para detener la emisión antes de que finalice el mensaje.** 

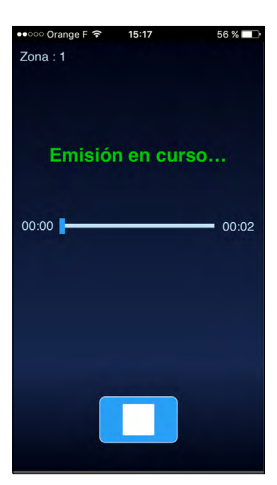

眥

#### **2.2.2. Emitir un mensaje pregrabado**

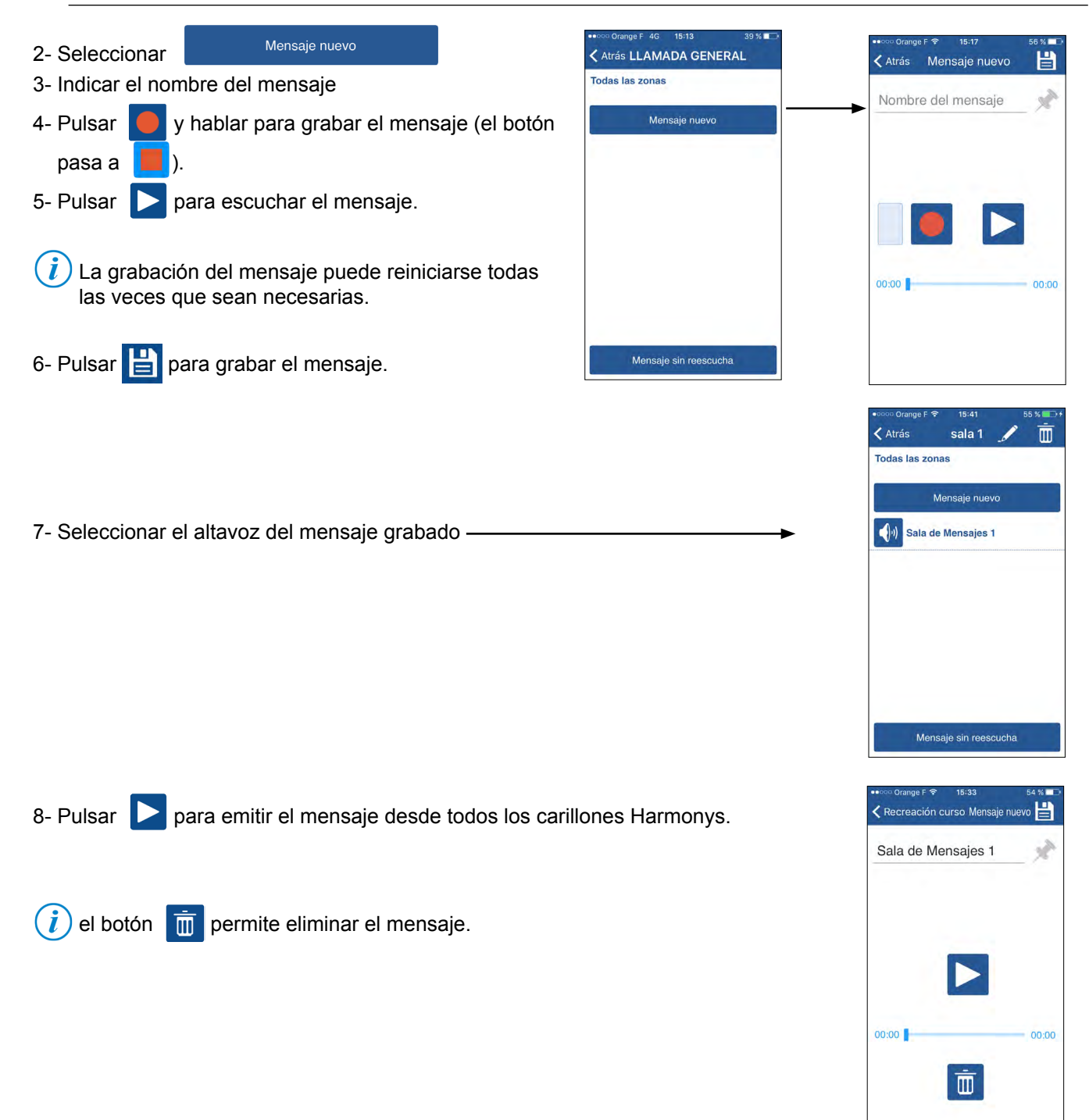

Todas

#### **2.3 Emitir una llamada selectiva**

#### **1) Crear un grupo de zonas**

- 1- Pulsar **. Se abrirá la siguiente ventana:**
- 2- Especificar el nombre del grupo de zona(s).
- 3- Seleccionar la o las zona(s) que pertenecerán al grupo:
- seleccionar manualmente las zonas pulsando el número.
- seleccionar todas las zonas con (deseleccionar con Ninguna
- 4- Grabar el grupo seleccionando .

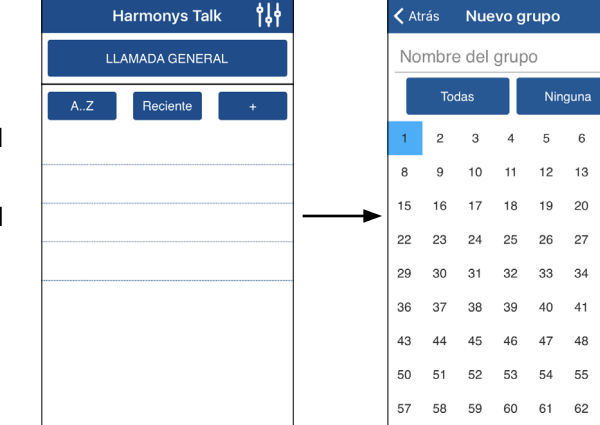

 $\dot{\overline{\mathbb{m}}}$ 

 $00:00$ 

तो

< Atrás Recreació.

Zonas: 1; 18; 27; 47

Mensaje nuevo

悱

**Harmonys Talk** 

LLAMADA GENERAL

Reciente

nida

ela 1 - zona de bio

Escuela 1 - área de cantina Escuela 2 - recreación curso

## Escuela 2 - sala de juegos Mensaje sin reescucha く Atrás Mensaje nuevo Mensaje nuevo 6- Seleccionar Nombre del mensaje 7- Indicar el nombre del mensaje 8- Pulsar  $\Box$  y hablar para grabar el mensaje (el botón pasa a  $\Box$ ). 9- Pulsar **para escuchar el mensaje.**  $(i)$  La grabación del mensaje puede reiniciarse todas las veces que sean necesarias. 10- Pulsar **Para grabar el mensaje.**  $00:00$ < Atrás Recreació.. Zonas: 1 : 18 : 27 : 47 Mensaje nuevo 11- Seleccionar el mensaje grabado Sala de Mensajes 1 Mensaje sin reescucha 12- Pulsar **para emitir el mensaje desde todos los carillones seleccionados.** Mensaje < Atrás Sala 1

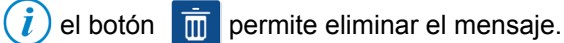

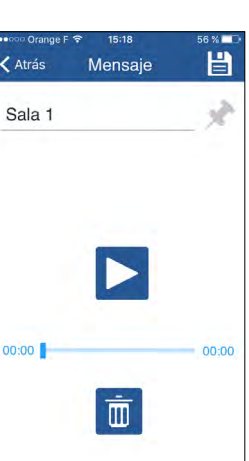

## **7**

5- Seleccionar el grupo de zonas

#### **3. Compartir configuraciones**

#### **3.1 Aplicación con Android**

Para copiar los ficheros de configuración de un smartphone a otro, siga los siguientes pasos:

- 1) Conectar el smartphone a un ordenador.
- 2) Buscar en el smartphone la carpeta Android/data/com.bodet.time.harmonysnotify/files.
- 3) Copiar los siguientes elementos:
	- Carpeta VoiceMessage
	- Archivo harmonys\_virtual\_mic  $\blacksquare$   $\blacksquare$   $\blacksquare$   $\blacksquare$   $\blacksquare$   $\blacksquare$   $\blacksquare$  files

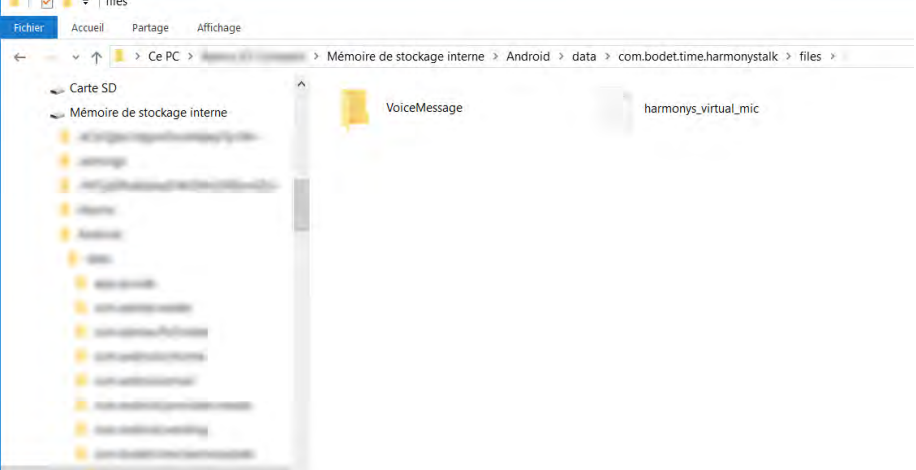

4) Pegar ambos elementos en la misma ubicación (misma raíz) en uno o varios smartphone(s) que dispongan de la aplicación Harmonys Notify.

#### **Seguir la ruta en la memoria interna.**

#### **3.2 Aplicación con iOS**

Acceder a la página web de Apple® para compartir los archivos:

#### https://support.apple.com/fr-fr/HT201301

#### **4. ASISTENCIA**

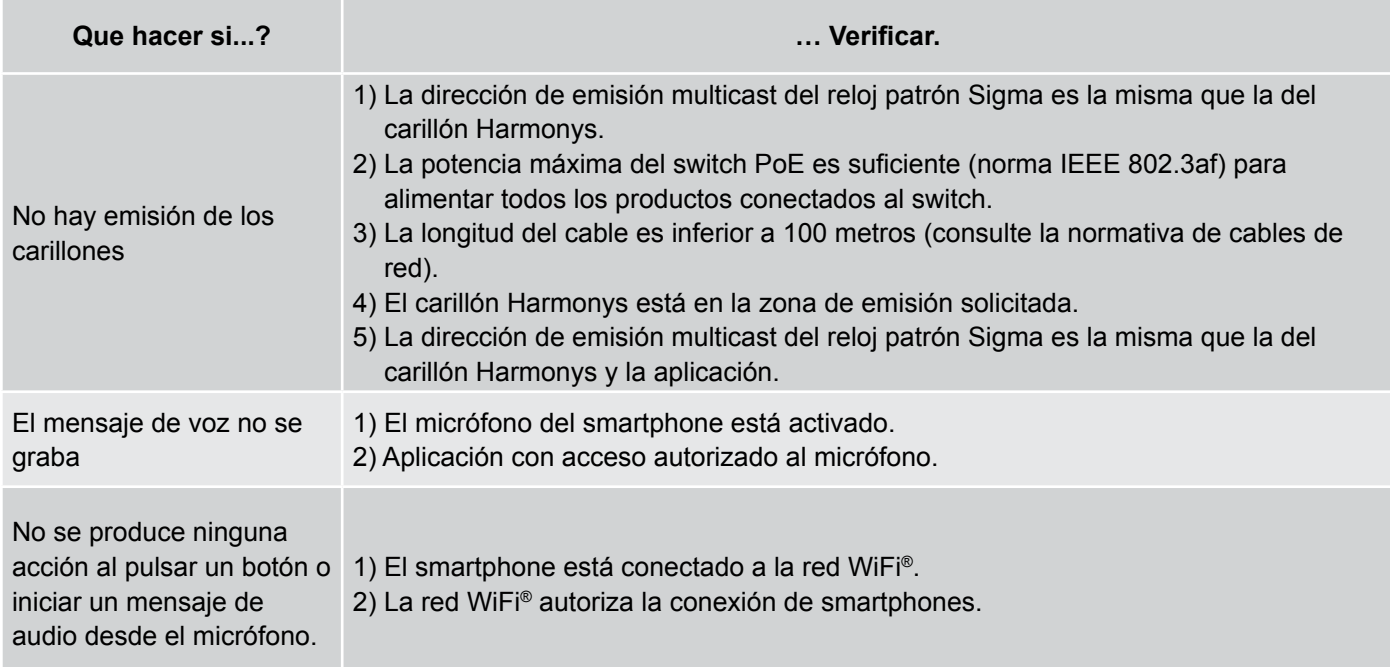